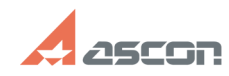

## **Активация, перенос и[..] Община Савительса и продавительство по поставление очередно очередно очередно очередно очередно очередно очередно очередно очередно очередно очередно очередно очередно основно очередно основно FAQ Article Print Category:** База знаний (FAQ)::Система лицензирования::Sentinel HASP (HASP SRM) **Last update:** 12/18/2018 14:54:54 **State:** public (all) *Keywords* Активация лицензии, программная, Sentinel SL, SL, восстановление *Problem (public)* Активация, перенос и восстановление программных ключей Sentinel SL. *Solution (public)* ВНИМАНИЕ! Перед началом работы с утилитой закройте всё ПО АСКОН, использующее лицензии на Sentinel SL или HL. Перед тем, как запустить утилиту активации, убедитесь, что драйвер системы<br>лицензирования Sentinel НАSP установлен и запущен на Вашем компьютере. Драйвер<br>устанавливается автоматически в процессе установки ПО АСКОН. Чтобы что драйвер установлен и запущен, пожалуйста, откройте в браузере страницу[1] http://localhost:1947/diag.html. Если страница не открывается (не найдена), установите драйвер, в точности следуя [2]этим рекомендациям. Скачайте актуальную версию утилиты активации на Ваш компьютер [3]здесь. Извлеките её из архива и запустите. В зависимости от цели использования утилиты выберите одну из опций: [4]АКТИВИРОВАТЬ КЛЮЧ [5]ПЕРЕНЕСТИ КЛЮЧ [6]ВОССТАНОВИТЬ КЛЮЧ [7]АКТИВАЦИЯ ПО ПОЧТЕ Активировать ключ Для активации лицензии в режиме реального времени Ваш компьютер должен быть подключен к сети Интернет. ВНИМАНИЕ! Если Вы используете соединение с Интернет через прокси-сервер, пожалуйста, нажмите кнопку НАСТРОЙКИ и укажите параметры Вашего прокси-сервера. Введите Ваш код продукта и нажмите кнопку Далеe: Замечание: кнопка Далее заблокирована до тех пор, пока не введен корректный код продукта. Заполните регистрационную форму и нажмите кнопку Зарегистрироваться: В поле Поставщик укажите название магазина, Интернет-магазина или представительства АСКОН, в котором Вы приобрели наше ПО. ВНИМАНИЕ! Если ранее Вы уже активировали ПО АСКОН по коду продукта, отметьте опцию Уже зарегистрированы, укажите email, который использовали в предыдущей активации, и нажмите кнопку Подтвердить. Убедитесь, что все данные введены верно и нажмите кнопку Активировать: Активация занимает некоторое время, обычно не больше минуты. По окончанию активации Вы получите сообщение ВНИМАНИЕ! Если активация занимает слишком много времени или в процессе выполнения активации возникла ошибка, не пытайтесь выполнить активацию еще раз — сразу же обратитесь в Службу технической поддержки через [8]Личный кабинет или по email [9]support@ascon.ru. В обращении обязательно укажите код продукта, подробно опишите возникшую проблему и приложите скриншот ошибки. Перенести ключ Перенос лицензии можно выполнить только если оба компьютера тот, на котором активирована лицензия, подлежащая переносу (далее - компьютер-источник), и тот, на который Вы хотите перенести лицензию (далее компьютер-получатель), - полноценно функционируют, при этом лицензия на компьютере-источнике не повреждена. Если Вы планируете заменить комплектующие компьютера или переставить ОС, настоятельно рекомендуем Вам предварительно перенести лицензию на другой компьютер, а затем "вернуть" ее обратно. ВНИМАНИЕ! На обоих компьютерах, участвующих в переносе лицензий, должен быть установлен драйвер Sentinel HASP последней версии. Информацию о том, как установить драйвер последней версии, Вы можете найти в статье базы знаний [10]700456. ВНИМАНИЕ! До начала переноса лицензий выполните обновление библиотеки haspvlib\_46707.dll на обоих компьютерах. Информацию о том, как обновить библиотеку, Вы можете найти в статье базы знаний [11]7001063.

Перенос лицензии происходит в три этапа: - на первом этапе Вы формируете идентификационный файл компьютера-получателя (\*.ID)

- на втором при помощи этого идентификационного файла формируете файл переноса (\*.h2h) на компьютере-источнике

- на третьем активируете файл переноса на компьютере-получателе

1. Формирование ID-файла получателя Запустите утилиту активации на

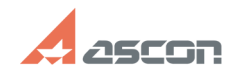

## **Активация, перенос и[..] ОДИ СТАРК САРГА САГА САЛОВИЗ 25:18**

компьютере-получателе, выберите пункт Перенести ключ и нажмите кнопку Создать ID файл.

Замечание: если система не позволяет Вам сохранить ID-файл в каталоге по умолчанию, Вы можете выбрать любой другой каталог.

Скопируйте сохраненный файл (\*.ID) на компьютер-источник.

2. Формирование файла переноса Запустите утилиту активации на<br>компьютере-источнике, выберите пункт Перенести ключ, отметьте ключ (ключи)<br>которые следует перенести, нажмите кнопку Создать файл переноса и укажите ID-файл компьютера-получателя, который Вы сформировали и скопировали на предыдущем шаге.

Внимательно проверьте, что Вы выбрали нужный ключ и переносите файл на нужный<br>компьютер-получатель - после того, как Вы нажмете кнопку Создать файл переноса, ключ будет откреплён от компьютера и перенести его можно будет только на компьютер с которой был снят ID файл!

Замечание: если система не позволяет Вам сохранить файл переноса в каталоге по умолчанию, Вы можете выбрать любой другой каталог.

3. Активация файла переноса

 Запустите утилиту активации на компьютере-получателе, выберите пункт Перенести ключ и нажмите кнопку Применить файл переноса.

Активация занимает некоторое время, обычно не больше минуты. По окончанию активации Вы получите сообщение

ВНИМАНИЕ! Если в процессе переноса лицензии возникла ошибка, обратитесь в Службу технической поддержки через [12]Личный кабинет или по email [13]support@ascon.ru.

В обращении обязательно укажите код продукта, подробно опишите возникшую<br>проблему, приложите скриншот ошибки и файлы \*.ID и \*.h2h .<br>Восстановить ключ Для восстановления лицензии в режиме реального времени Ваш компьютер должен быть подключен к сети Интернет.

ВНИМАНИЕ! Если Вы используете соединение с Интернет через прокси-сервер, пожалуйста, нажмите кнопку Настройки соединения... и укажите параметры Вашего прокси-сервера.

дите Ваш код продукта и нажмите кнопку Далее

Замечание: кнопка Далее заблокирована до тех пор, пока не введен корректный код продукта.

Убедитесь, что Вы собираетесь восстановить именно ту лицензию, которую хотели, и нажмите кнопку Восстановить:

Замечание: восстановить можно только ту лицензию, которая уже была активирована именно на этом компьютере ранее. Лицензию, предназначенную для другого компьютера, восстановить невозможно - в этом случае необходимо использовать [14]Перенос лицензии.

Восстановление занимает некоторое время, обычно не больше минуты. По окончанию активации Вы получите сообщение

ВНИМАНИЕ! Если в процессе восстановления возникла ошибка, обратитесь в Службу технической поддержки через [15]Личный кабинет или по email

[16]support@ascon.ru. В обращении обязательно укажите код продукта, подробно опишите возникшую проблему и приложите скриншот ошибки. Активация по электронной почте Используйте этот способ только в случае,

если Ваш компьютер не подключен к сети Интернет.

ВНИМАНИЕ! Обработка запросов на активацию по электронной почте производится по будням с 10 до 19 часов по московскому времени.

Активация по электронной почте происходит в два этапа. На первом этапе Вы формируете запрос на получение лицензии и отправляете его в Службу лицензирования по email [17]activate@ascon.ru, на втором - активируете полученный файл ответа.

 1. Формирование файла запроса Выберите пункт Активация по почте, укажите Ваш код продукта и нажмите кнопку Далее:

Заполните регистрационную форму и нажмите кнопку Далее:

В поле Поставщик укажите название магазина, Интернет-магазина или<br>представительства АСКОН, в котором Вы приобрели наше ПО.<br>Для активации КОМПАС-3D Home поле Номер счета заполнять не нужно.

Замечание: если система не позволяет Вам сохранить файл запроса в каталоге по умолчанию, Вы можете выбрать любой другой каталог.

Отправьте сохраненный файл запроса (\*.act) по электронной почте на адрес [18]activate@ascon.ru:

Замечание: Вы можете отправить файл запроса (\*.act) с любого компьютера, имеющего выход в Интернет.

Напоминаем, что обработка запросов на активацию по электронной почте производится по будням с 10 до 19 часов по московскому времени!

 2. Активация файла ответа Получив ответ от Службы лицензирования, сохраните файл ответа (\*.v2c) на компьютер, с которого Вы снимали запрос на получение лицензии.

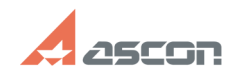

## **Активация, перенос и[..] Одицарские происходит в 1978 году в 16:25:18**

Запустите утилиту активации и выберите пункт Активация по почте, нажмите кнопку Применить файл активации и выберите сохраненный файл (\*.v2c).

Активация занимает некоторое время, обычно не больше минуты. По окончанию активации Вы получите сообщение

ВНИМАНИЕ! если в процессе выполнения активации возникла ошибка, обратитесь в Службу технической поддержки через [19]Личный кабинет или по email [20]support@ascon.ru.

В обращении обязательно укажите код продукта, подробно опишите возникшую проблему, приложите скриншот ошибки и файлы запроса (\*.act) и ответа (\*.v2c).

- 
- [1] http://localhost:1947/diag.html<br>[2] http://sd.ascon.ru/otrs/public.pl?Action=PublicFAQZoom;ItemID=605<br>[3] https://sd7.ascon.ru/Public/Utils/Sentinel%20HASP/kActivation/kActivation.zip
- 
- 
- 
- 
- 
- 
- [4] #Online<br>[5] #Rehost<br>[6] #Recovery<br>[7] #Offline<br>[9] http://sd.ascon.ru/<br>[9] mailto:support@ascon.ru<br>[10] http://sd.ascon.ru/otrs/public.pl?Action=PublicFAQZoom;ItemID=456<br>[12] http://sd.ascon.ru/otrst/<br>[12] http://sd.as
- 
- [13] mailto:support@ascon.ru [14] #Rehost [15] http://sd.ascon.ru/cust/
- 
- 
- [16] mailto:support@ascon.ru [17] mailto:activate@ascon.ru [18] mailto:activate@ascon.ru
- 
- [19] http://sd.ascon.ru/cust/ [20] mailto:support@ascon.ru
-